## 大垣特別支援学校 すぐメール 放課後等デイサービス事業者様向け登録手順書

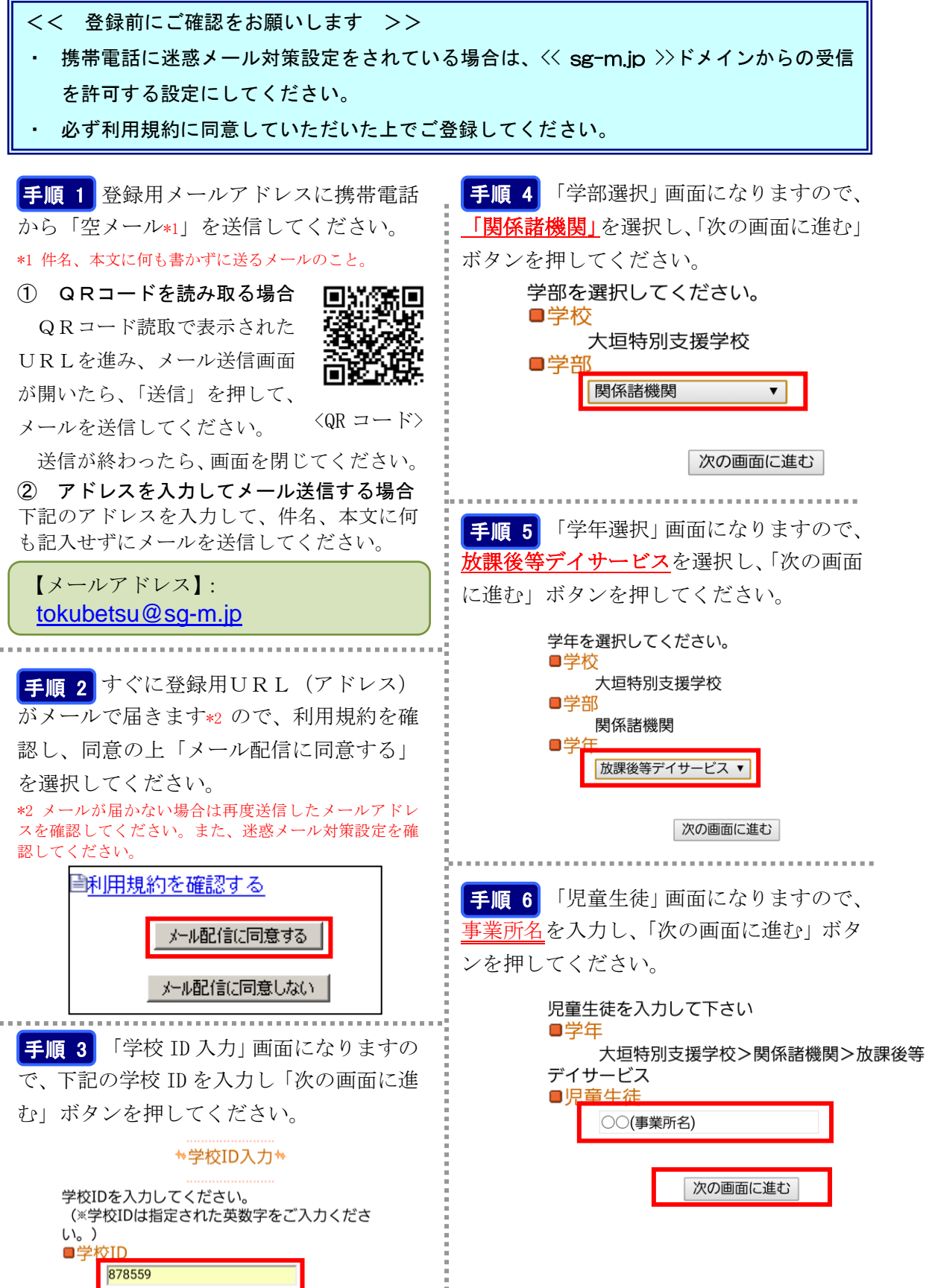

次の画面に進む

【学校 ID】:878559

## 手順9

「児童生徒一覧」画面になります。誤りが ありましたら「修正する」で入力し直して ください。正しければ、「利用者情報入力へ 進む」をクリックしてください。

児童生徒を追加する場合は、「児童生徒を追加す る]を押してください。 表示内容で宜しければ、「利用者情報入力へ進む] を押してください。

**■学年·** 大垣特別支援学校>関係諸機関>放課後等 デイサービス ○○○(事業所名)

■修正する

児童生徒を追加する(大垣特別支援学校)□

他の学校の児童生徒を追加する。

利用者情報入力へ進む

|手順 10 「利用者情報入力」画面になり ます。登録者(保護者)のお名前は、必須 入力となります。登録者名に苗字(事業所 名)を入力して、「次の画面に進む」をクリ ックしてください。

下記の情報を入力してください。 ※は入力必須項目になります。 ■登録者名※

> ○○(事業所名) 次の画面に進む

手順 11 利用者情報確認画面になります。 入力内容をご確認いただき、誤りがなけれ ば「入力内容を登録する」をクリックして ください。誤りがありましたら「修正する」 をクリックして修正してください。

## \*利用者情報確認 \*

入力内容を確認して、「入力内容を登録する」を押し てください。 ■学年

大垣特別支援学校>関係諸機関>放課後等 デイサービス ○○○(事業所名)

□修正する

■メールアト゛レス b074501@yahoo.co.jp

■登録者名 ○○(事業所名)

□<u>修正する</u>

入力内容を登録する

手順12 前画面で「入力内容を登録する」 をクリックしますと、利用者登録完了メッ セージが表示されますので、このまま携帯 を閉じてください。登録されたメールアド レスに登録メッセージが届きますのでご確 認ください。

☆利用者登録完了☆

ご登録ありがとうございました。

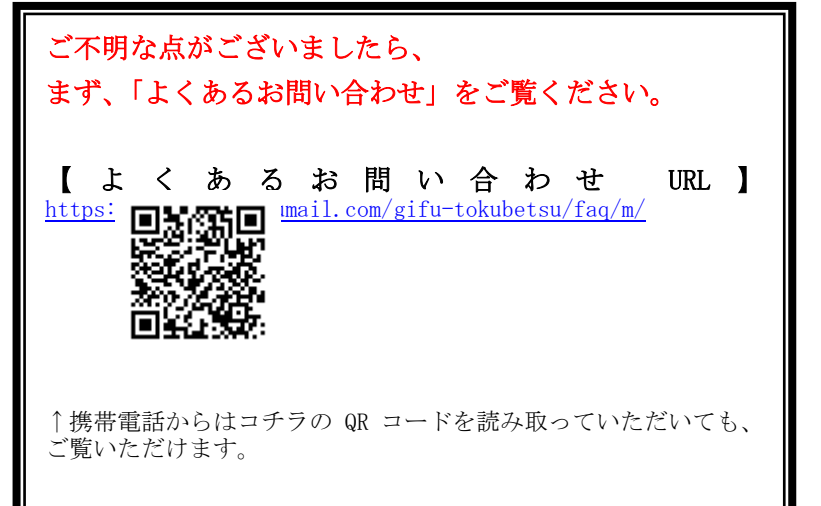